# **キッズリー保護者アプリ登録ガイド Ver. 1.0**

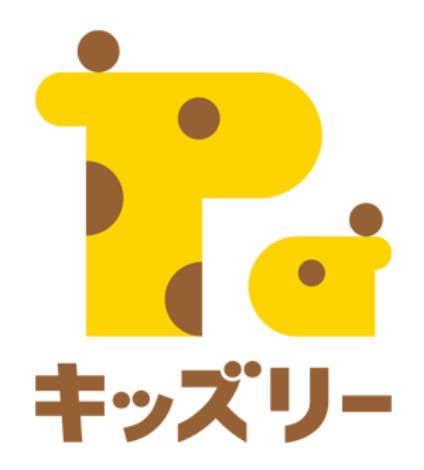

**全体の流れ**

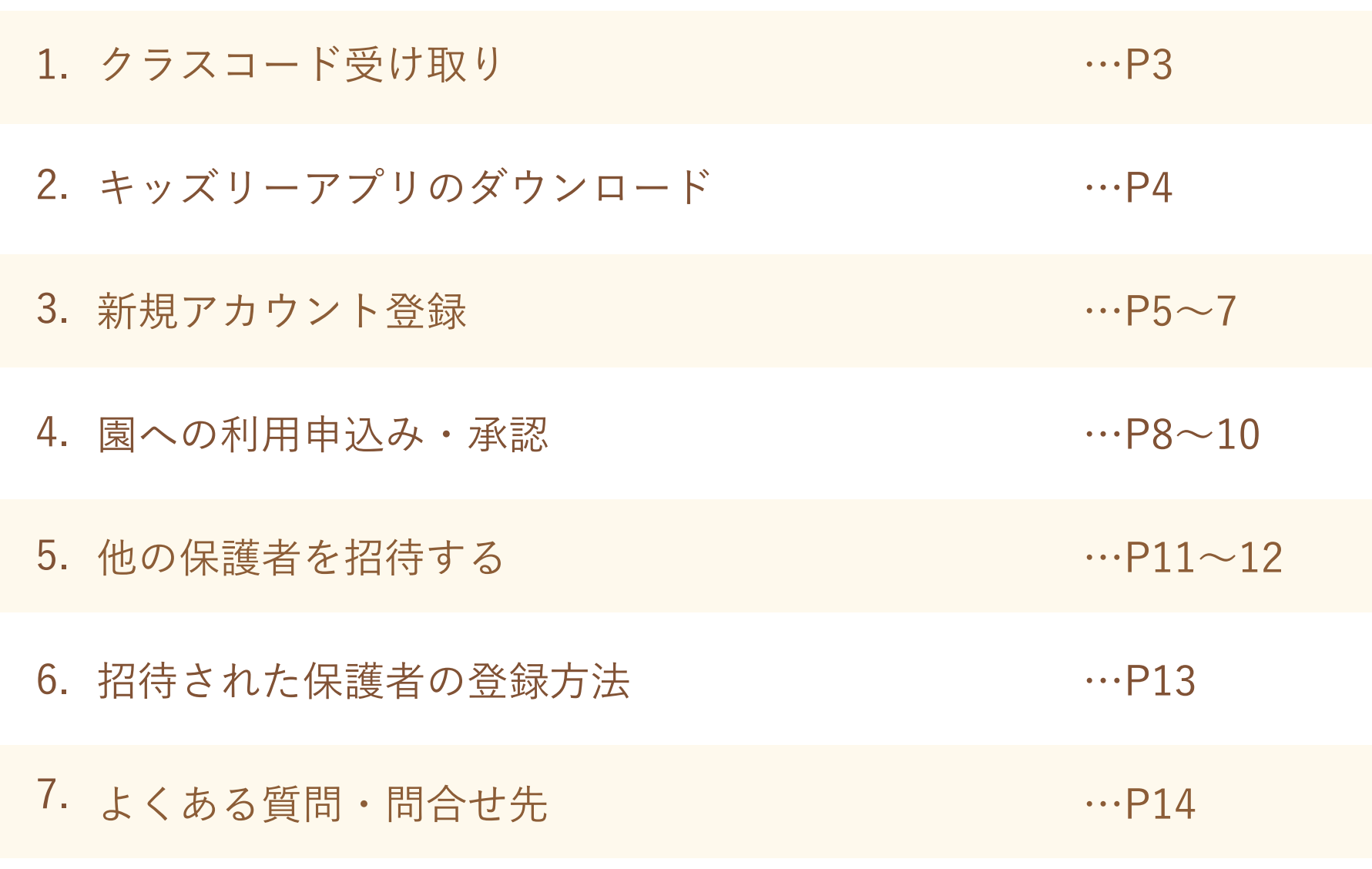

## **1.園からクラスコードを受け取る**

**お子さまが通う園からクラスコードを受け取ります。**

**クラスコードとは、保護者アカウントを登録する際に必要な8ケタのコードです。**

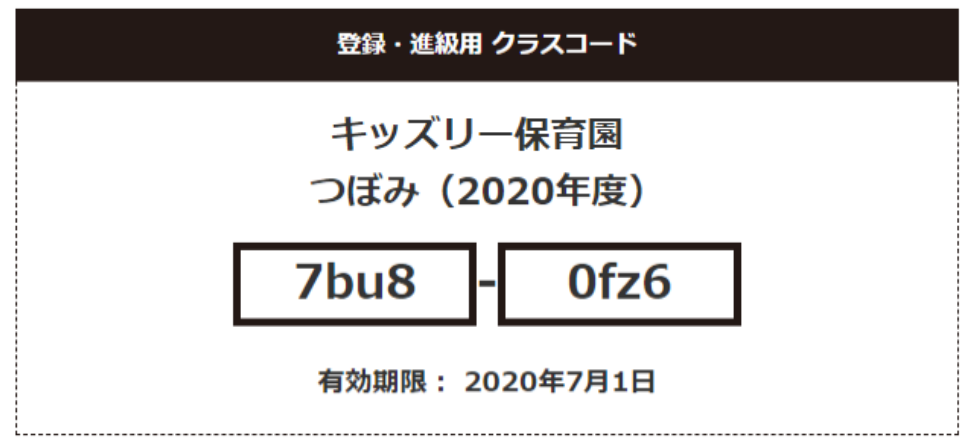

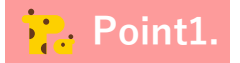

クラスコードは「どの園のどのクラスにお子さまが所 属しているか」を紐付けるものです。 兄弟姉妹がいる場合は、どのお子さまのクラスコード かを事前にご確認ください。

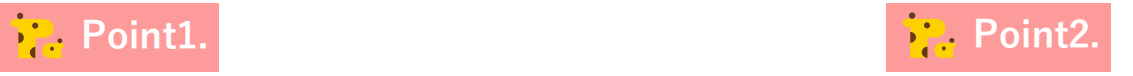

お子さま1人につき、クラスコードを利用して登録す る保護者は1名です(代表保護者と呼びます)。 その他の保護者は、代表保護者から「招待コード」を 受け取り、登録します。 詳細は本マニュアルのP11~13をご参照ください。

**2.キッズリーアプリのダウンロード**

## **キッズリーをご利用になる端末にアプリをダウンロードします。**

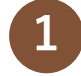

#### App Store または Google Play Storeで 「キッズリー」と検索しアプリをダウンロードします。 **2**

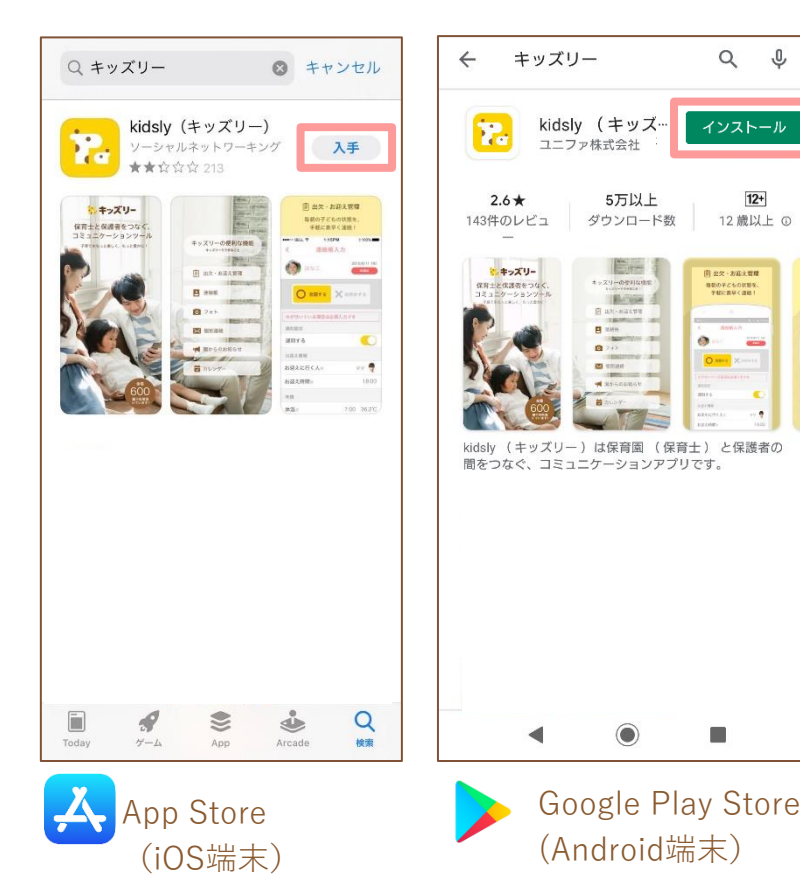

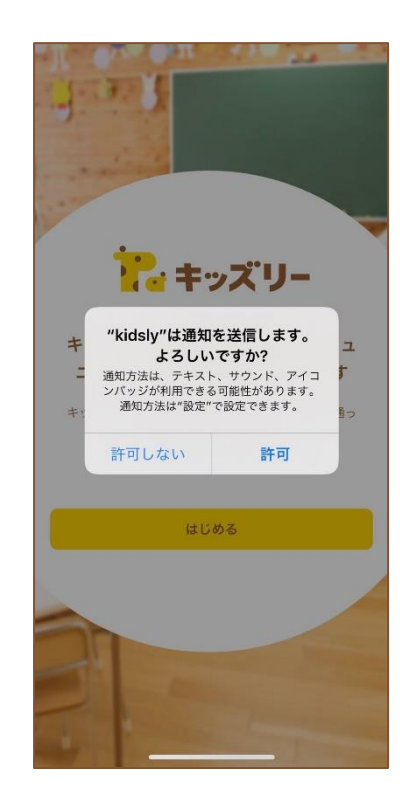

ダウンロード後、アプリを起動します。 通知を許可することをおすすめします。

## **Point.**

通知を許可する事で、園から 連絡帳やメッセージが届いた 際に端末に通知されます。 通知の有無は、端末の通知設 定でいつでも変更可能です。

## **3.新規アカウント登録**

## **キッズリーのアカウントを新規作成します。**

**1** キッズリーアプリの「新規アカウント登録」へ進みます。

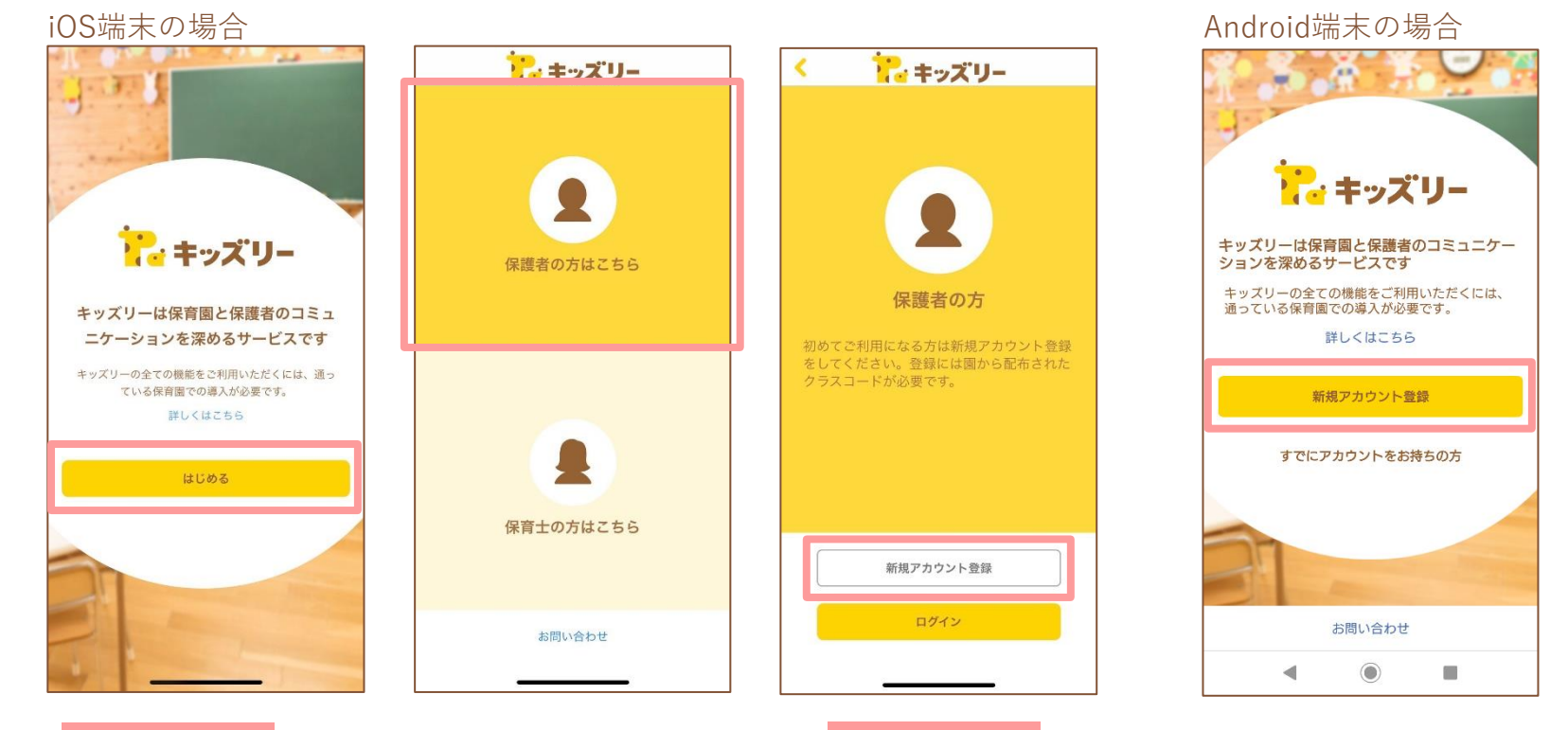

**Point1. Point2. Point2.** 

iOS端末の場合「保護者の方はこちら」を選択し ます。

過去に別の園でキッズリーのアカウント登録をされた場合は、 新規作成の必要はありません。「ログイン」または「すでにア カウントをお持ちの方」よりログイン画面にお進みください。

## **3.新規アカウント登録**

#### **キッズリーのアカウントを新規作成します。**

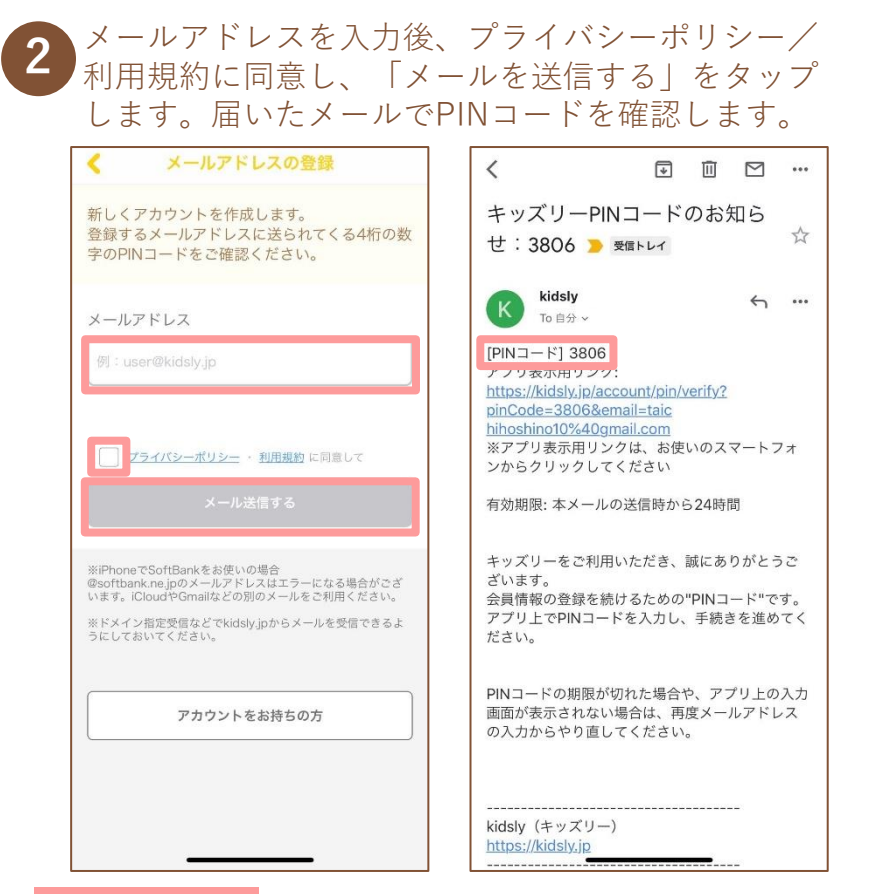

既にアカウントをお持ちの場合、同じメールアドレスを 利用して新規アカウントを作成することはできません。

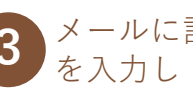

# メールに記載されている数字4桁のPINコード **<sup>3</sup>** を入力し「送信する」をタップします。

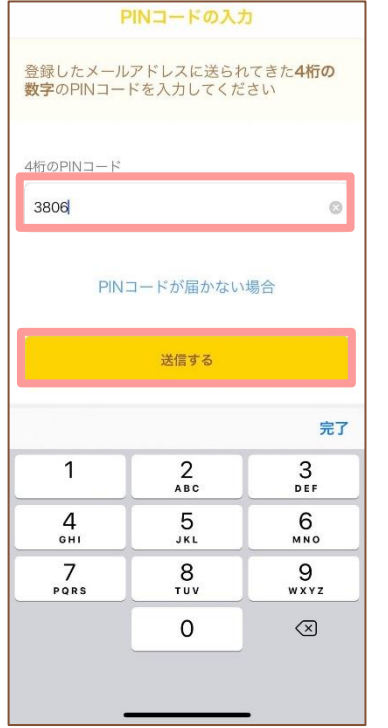

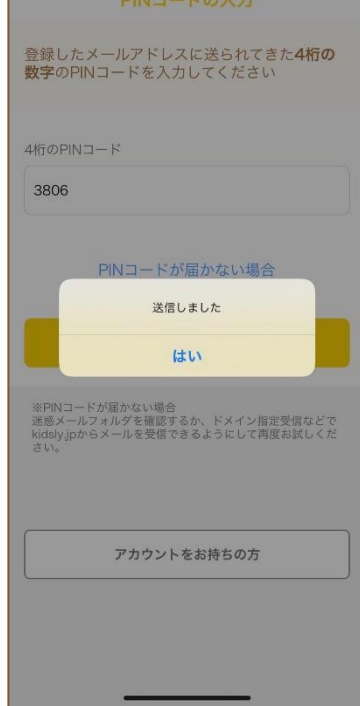

#### **Point1. Point2. Point2. Point2.**

PINコードが受信できない場合は、本マニュアルの P14ご参照の上「よくある質問」をご覧ください。

**3.新規アカウント登録**

## **キッズリーのアカウントを新規作成します。**

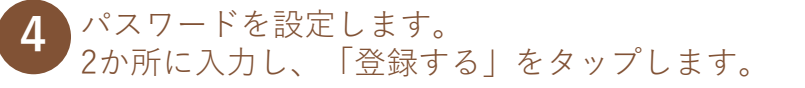

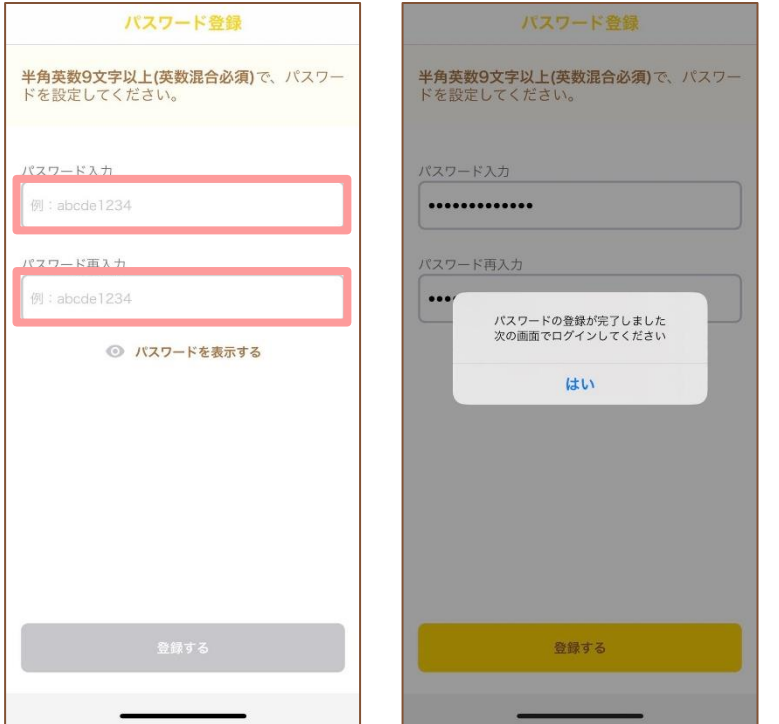

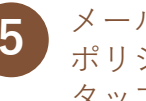

メールアドレスとパスワードを入力後、プライバシー ポリシー/利用規約に同意に☑し、「ログイン」を **5** タップします。

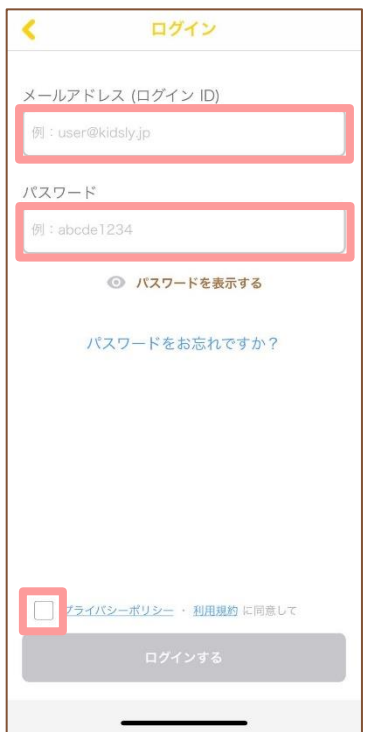

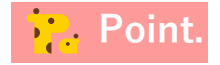

パスワードは**半角英数混合9文字以上**で設定してください。

**4.園への利用申込み・承認**

#### **お子さまの情報をキッズリーに登録します。**

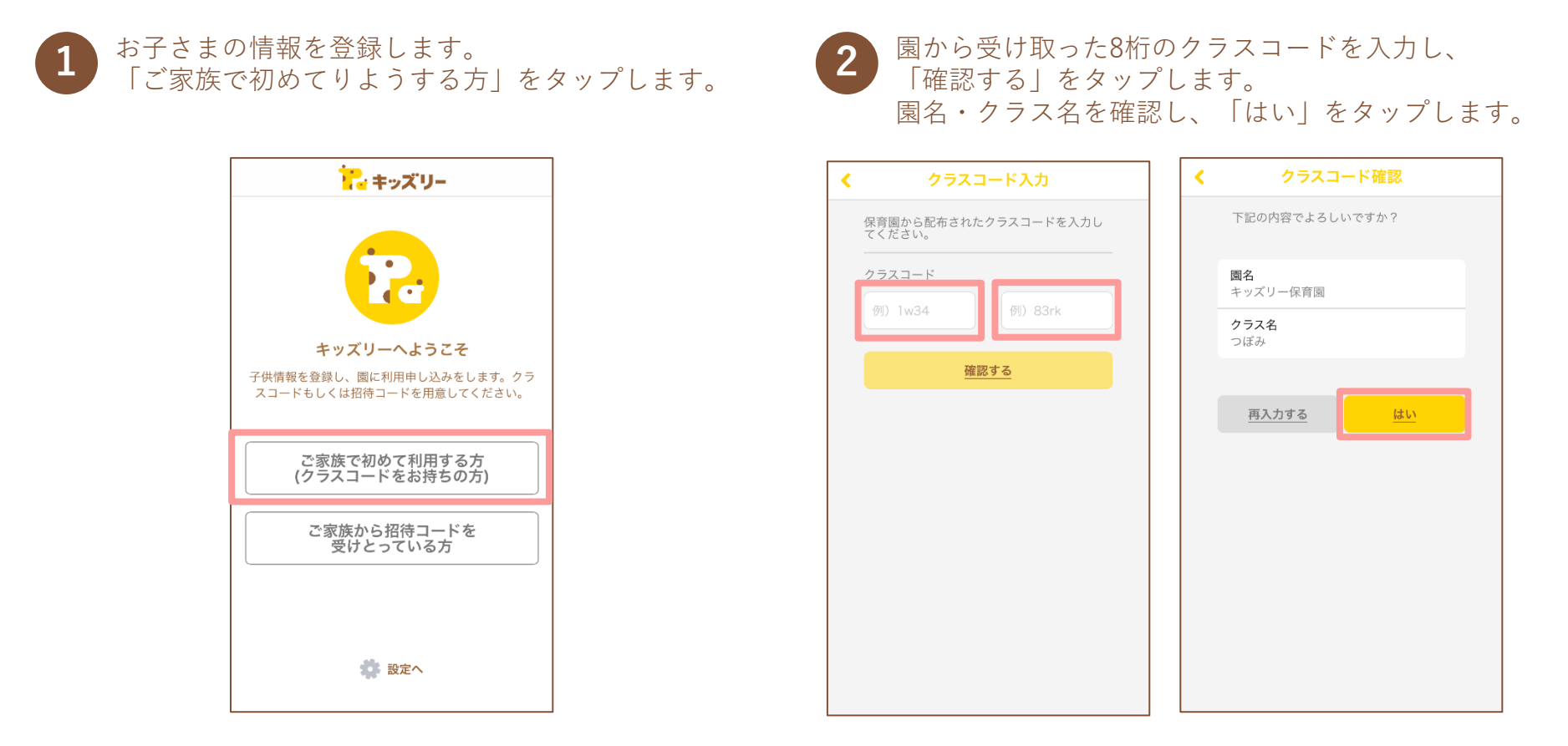

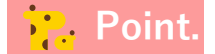

既にご家族の中で登録済の方がいる場合、招待コードを使って登録します。詳しい操作手順はP13をご参照ください。

## **4.園への利用申込み・承認**

#### **お子さまの情報をキッズリーに登録します。**

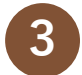

子ども情報、保護者情報の各項目を入力します。 **3)** チども情報、保護者情難<br>「\*」は必須項目です。

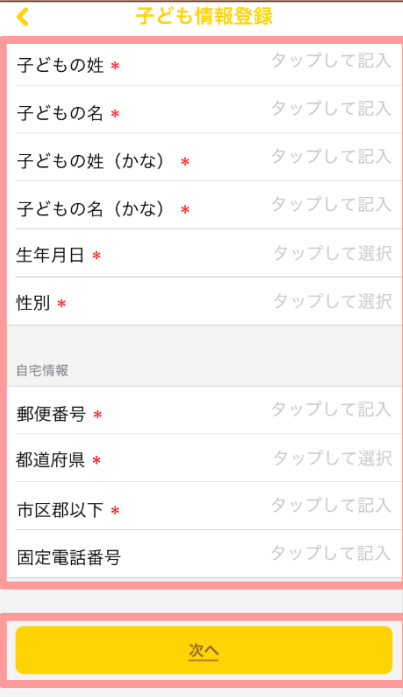

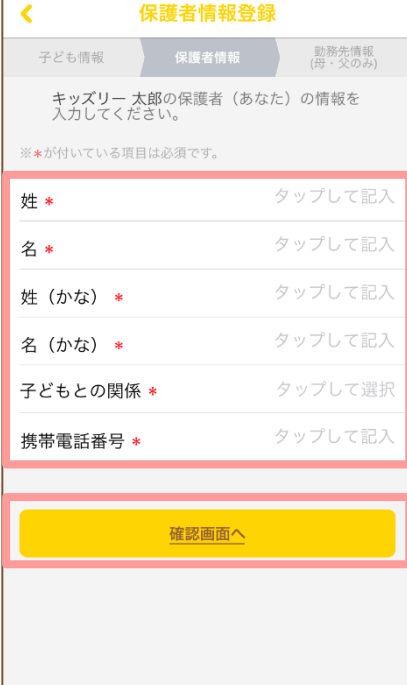

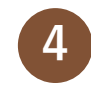

#### 勤務先情報を登録します。 登録しない場合は「勤務先情報を登録する」をオフ に設定することも可能です。

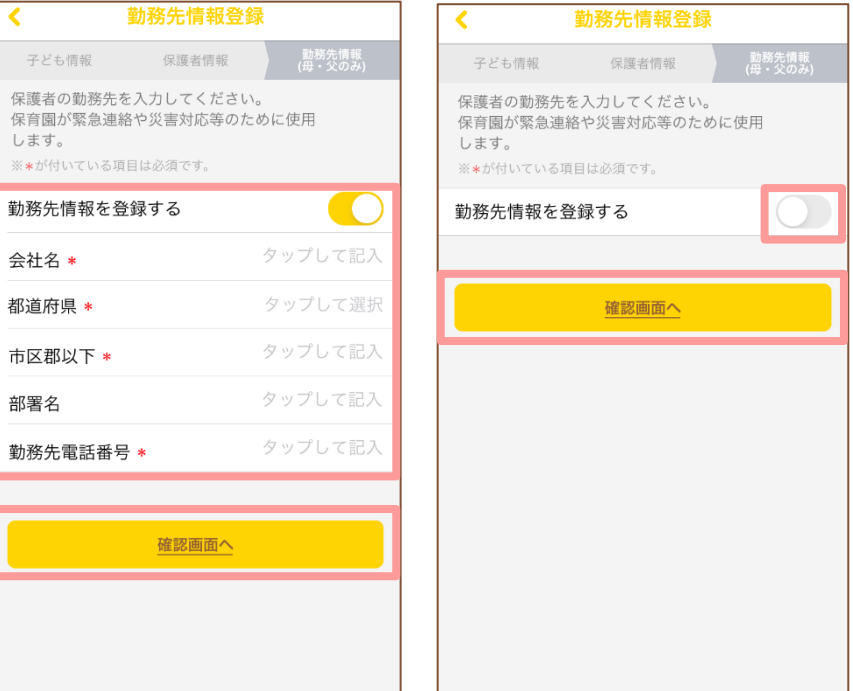

#### **Point.**

勤務先の登録は、子どもとの関係が「父」または「母」 の場合のみ登録可能です。

**4.園への利用申込み・承認**

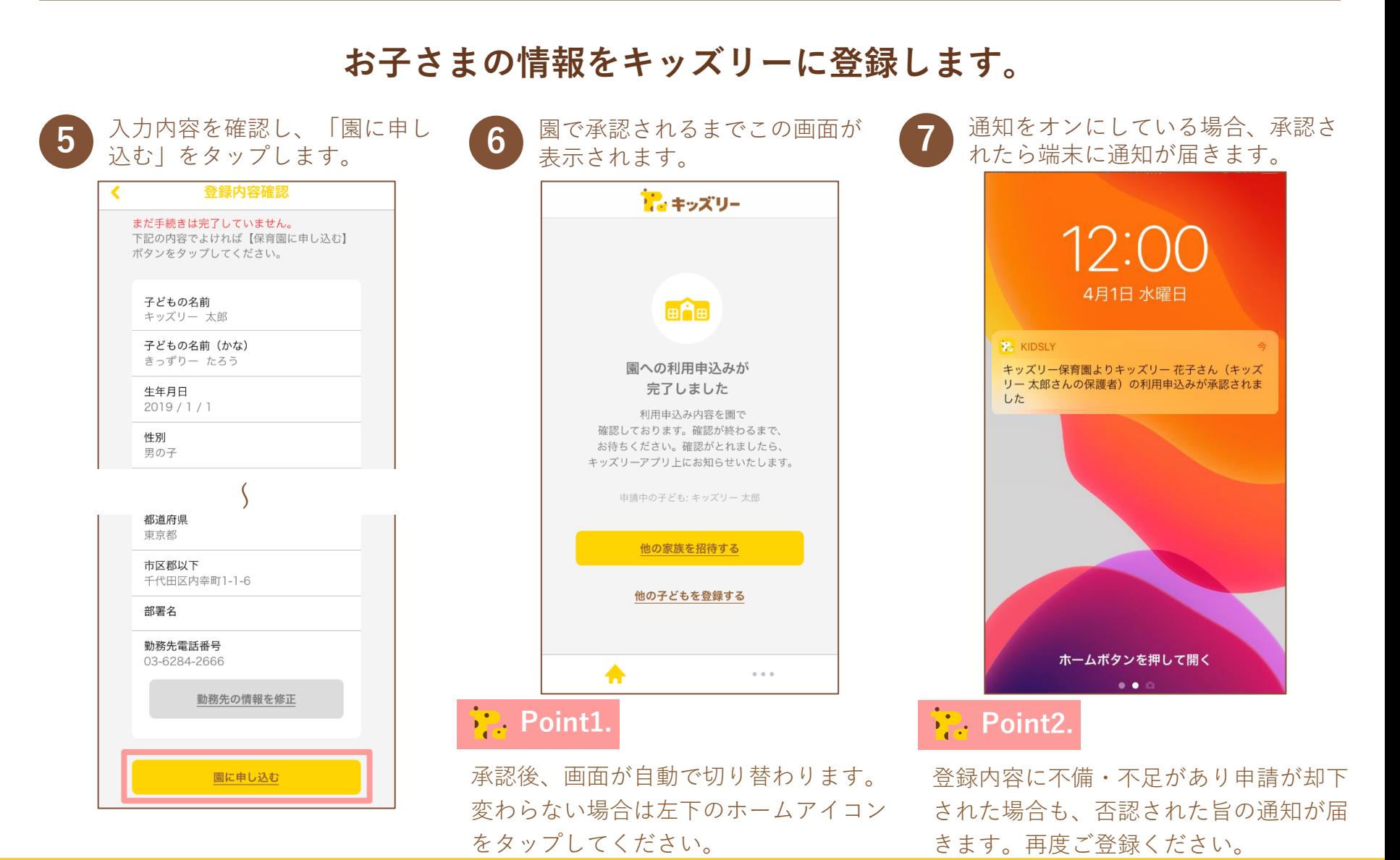

## **5.他の家族を招待する**

#### **他の家族を招待するための招待コードを発行します。**

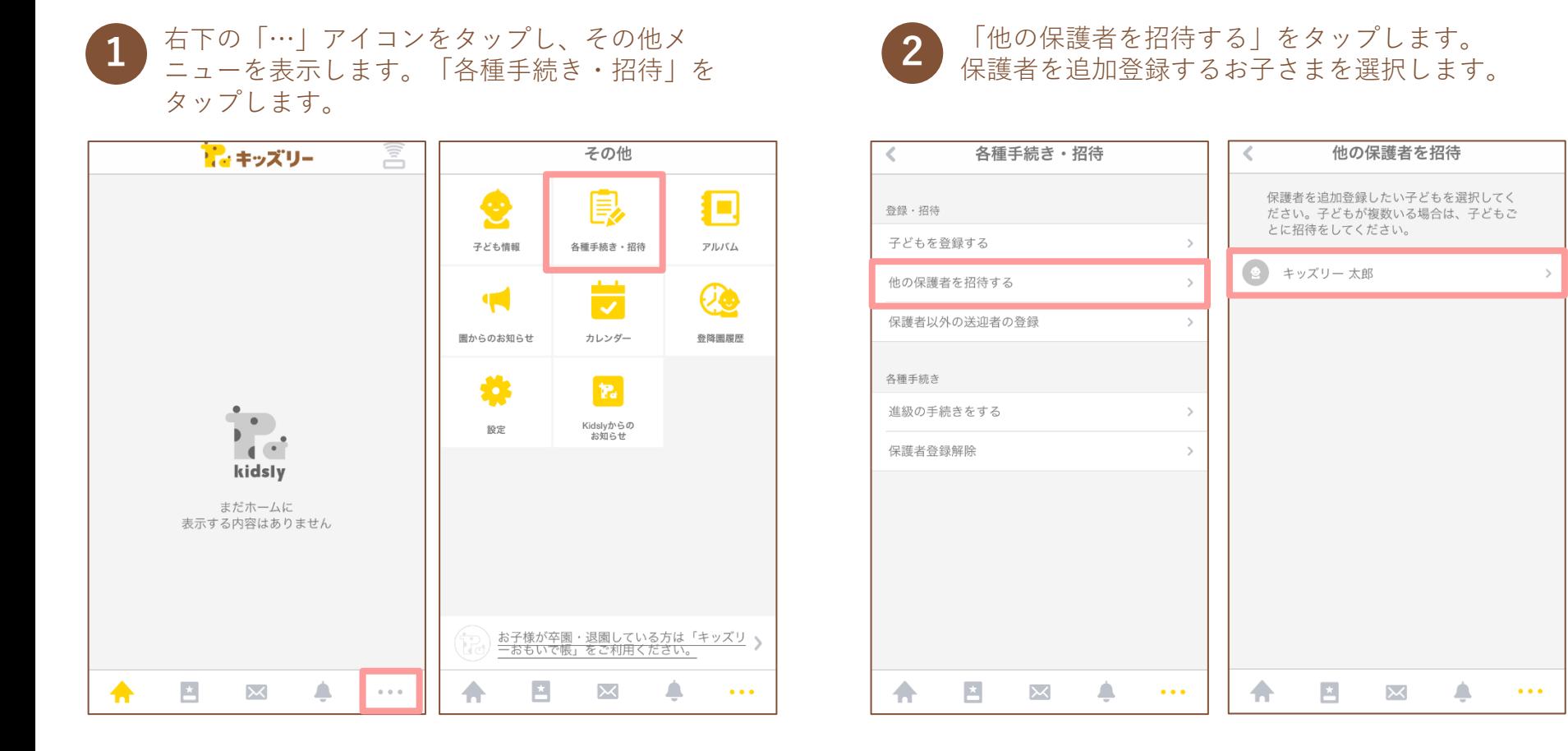

## **5.他の家族を招待する**

## **他の家族を招待するための招待コードを生成します。**

# 「新しく生成する」をタップします。 生成された招待コードを他の保護者に伝えます。 **3**

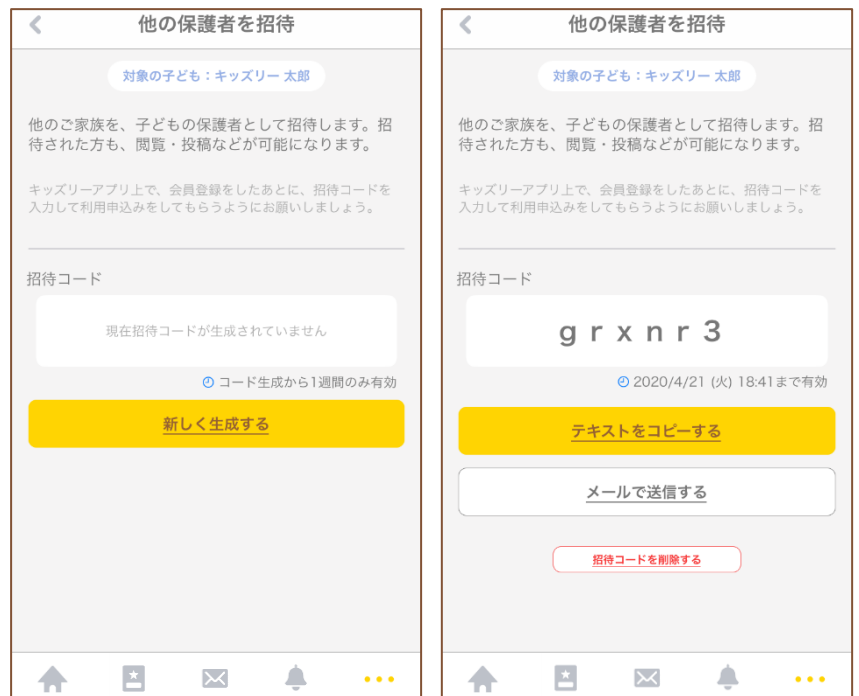

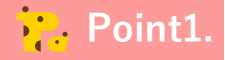

「テキストをコピーする」ボタンをタップして、簡単 にコピーすることができます。

**Point2.** 

招待コードの有効期限は生成から1週間です。有効期 限を過ぎた場合は、再度生成してください。

## **6.招待された保護者の登録方法**

#### **他の家族を招待するための招待コードを発行します。**

**4**

- 代表保護者からキッズリー招待コードを受け取ります。 2 本マニュアルのp4~7の手順で
- キッズリーアプリのトップ画面で「ご家族から招待 コードを受け取っている方」を選択し、招待コード と子ども名を入力します。次画面で、登録するお子 さま情報を確認し「はい」をタップします。 **3**

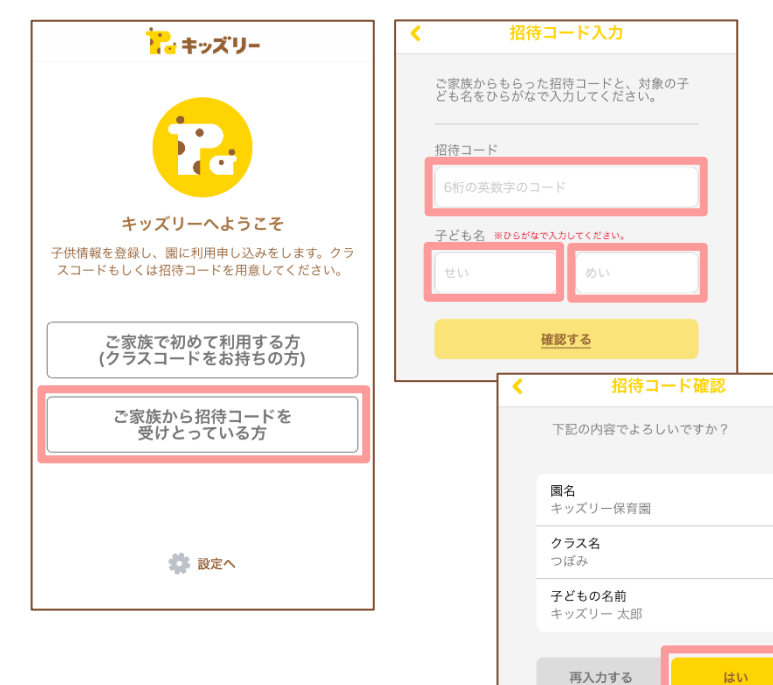

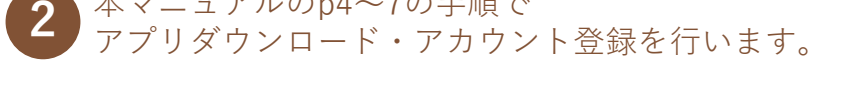

保護者情報を入力し「確認画面へ」をタップします。

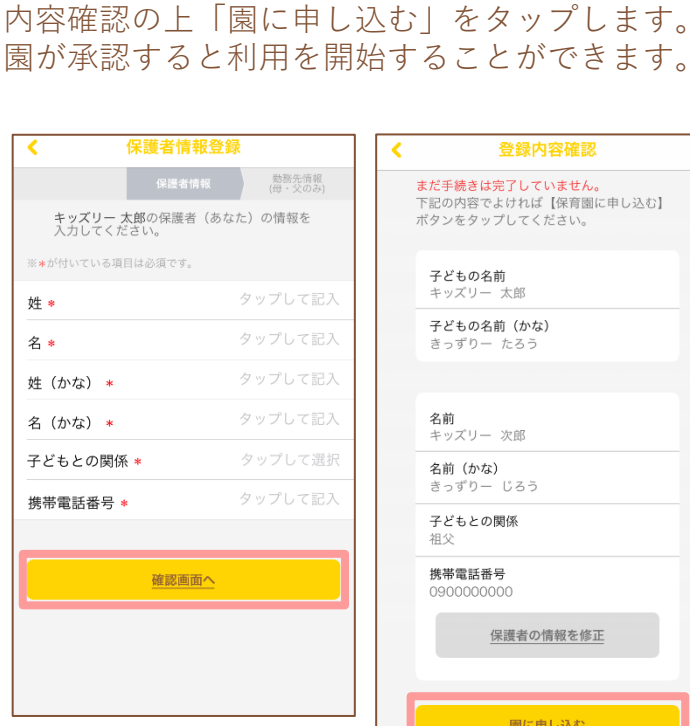

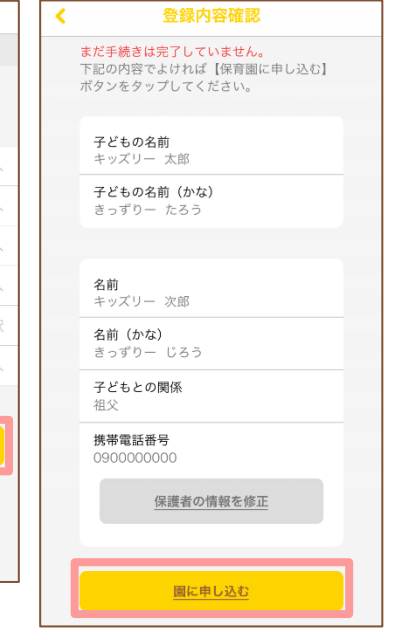

## **7.よくある質問・お問合せ**

**ご不明点はキッズリーカスタマーサポートにお問合せください。**

キッズリーアプリ右下の「…」をタップしてその 他メニューを表示し、「お問合せ」をタップしま す。 **1**

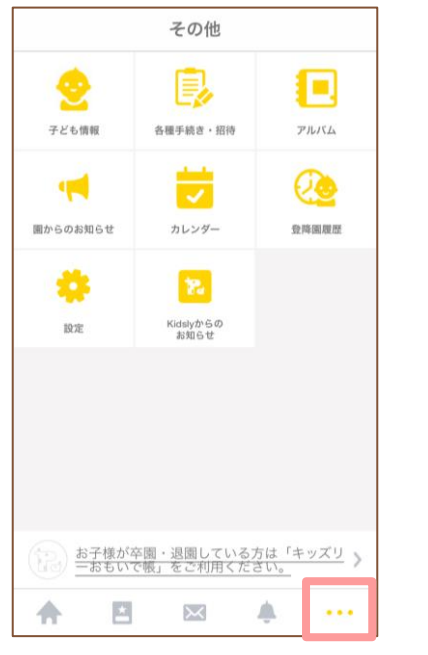

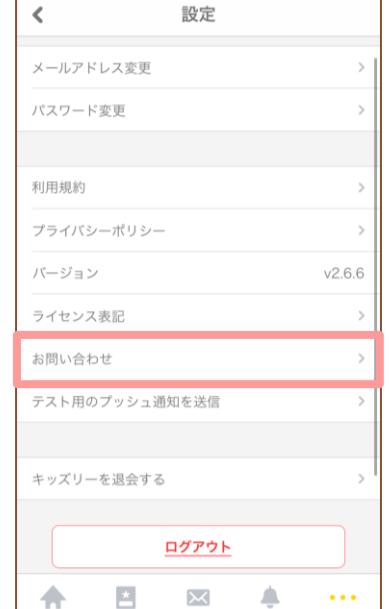

#### **Point.**

ログイン出来ない状態でお困りの場合、アプリの初期画 面下部の「お問合せ」よりお進みください。 (P5掲載の画面参照)

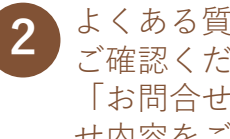

 $\mathsf Q$ 

ログイ

同じ子

よくある質問にお問合せ内容が記載されているか ご確認ください。解決しない場合はページ下部の 「お問合せフォーム」へお進みいただき、お問合 せ内容をご入力の上、送信してください。

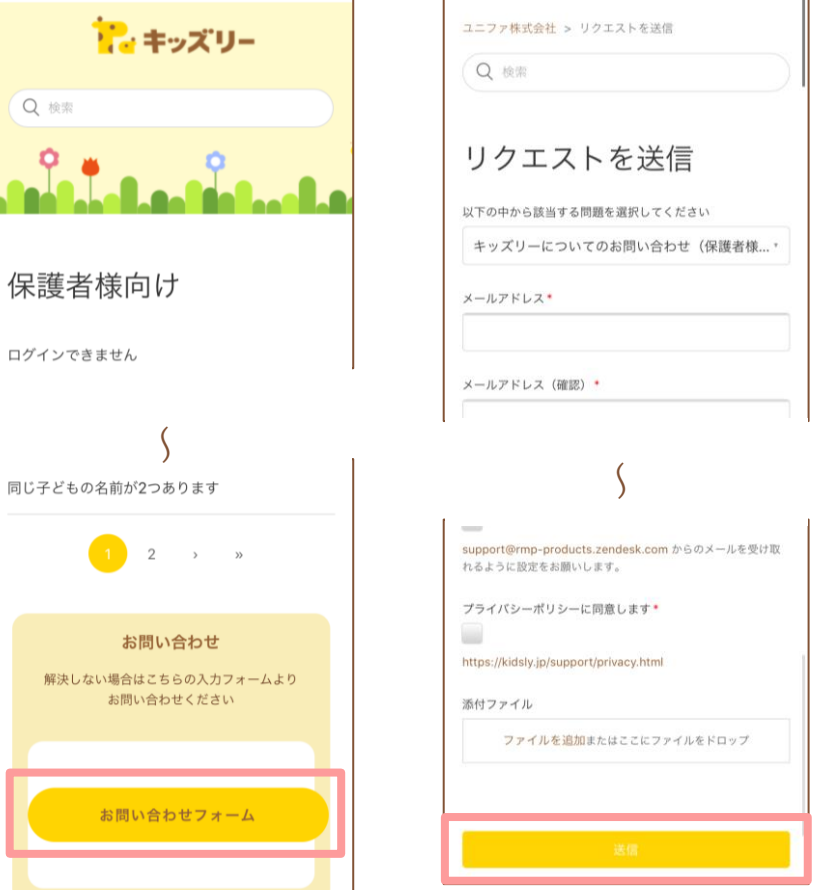

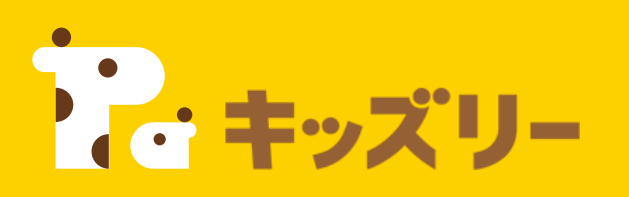

## **キッズリーお客様サポート**

**【お問い合わせ先】 〈保護者様専用お問い合わせフォーム〉** <https://kidsly.jp/support/contact.html>

TEL: **03-5877-5950**(平日9:00~17:00 土日祝除く) 土日祝を除く3営業日以内に フォームにご入力いただいたメールアドレスに回答いたします

©Unifa Inc. 15 March 15 March 15 March 15 March 15 March 15 March 15 March 15 March 15 March 15 March 15 March<br>2008 - Charles Corporation (15 March 15 March 15 March 15 March 15 March 15 March 15 March 15 March 15 March 1

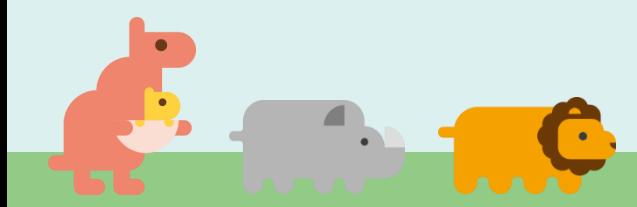